# Multi-Media

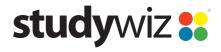

**Quick Start Series for Teachers** 

# Create a new Multi-Media Activity

With the Studywiz Multi-Media Activity you can upload just about any kind of text, image, audio, video or link.

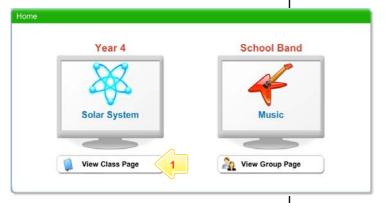

Below the Class or Group in which you want to create the activity, click the View Class Page button.

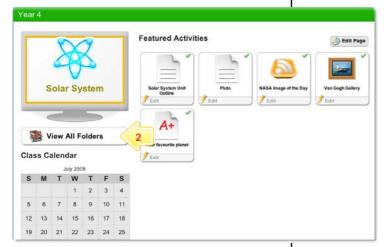

2 Click the View All Folders button.

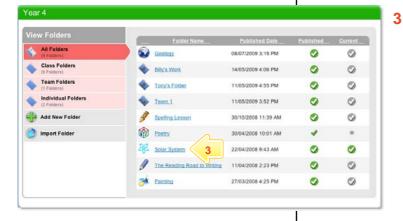

Click the Folder to which you want to add the activity.

# Multi-Media

**Quick Start Series for Teachers** 

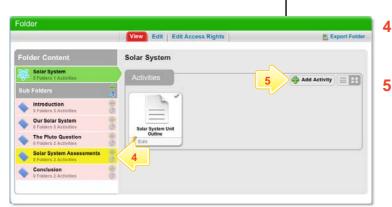

- If you want to save the activity in a sub folder, click the Sub Folder.
  - Click the **Add Activity** button.

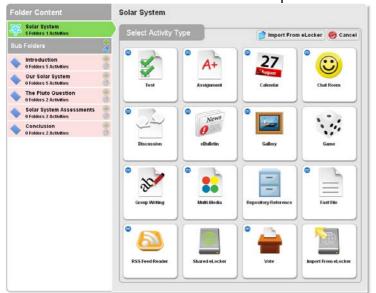

6 Click Multi-Media.

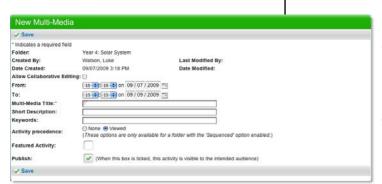

- In the **From** and **To** fields, set the times and dates between which you want the activity to be available.
- 8 Complete the Multi-Media Title, Short Description and Keywords fields. Separate keywords with spaces or commas.
- To set the Multi-Media as a featured activity, select the Featured Activity checkbox.
- 10 If the activity is ready to publish, select the Publish checkbox.
- 11 Click Save.

7

The **Associate Events** section also appears. This enables you to set an **Activity Start** and an **Activity End** date on a class calendar.

## Multi-Media

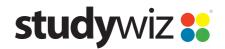

**Quick Start Series for Teachers** 

## **Add Content to the Activity**

You add content to the Multi-Media in Content Blocks. A Content Block can contain text, a link, an uploaded file, a media file, or an embedded video.

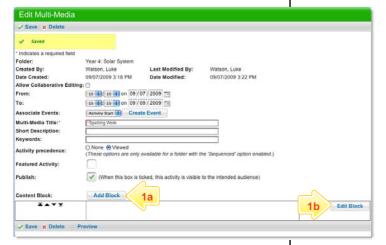

- 1 Open the Edit Content Block page:
  - To add content to the default content block, click the Edit Block button. The Edit Content Block page appears.
  - b To add an additional content block, click the Add Block button. The Edit Content Block page appears.

For each piece of content that you want to include, use the area of the content block that matches the content type:

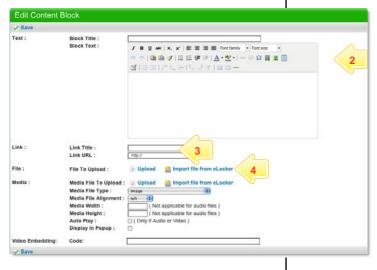

#### **Text**

2 Enter a Block Title and Block Text.

Hint Use the Rich Text Editor to format the Block Text.

#### Link

3 Enter a Link Title, which users will see on the screen, and a Link URL, which is the location to which users will be taken.

#### File

**Note** Files are documents such as PDF, Word, PowerPoint, Excel, Keynote and Pages.

4 Click Upload, then locate the file you want on a hard drive, or Click Import file from eLocker and import the file from your eLocker.

**Quick Start Series for Teachers** 

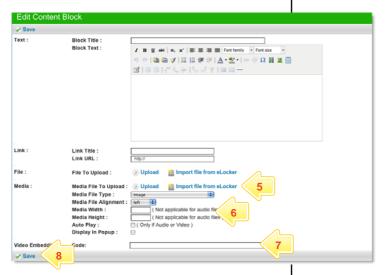

#### Media

- Click Upload, then locate the file you want on a hard drive, or
  Click Import file from eLocker and import the file from your eLocker.
- Note Don't add more than one movie, image or audio to a Media content block. If you want to include more than one piece of media, put each one in its own content block.
- 6 Enter the rest of the Media information.

### **Video Embedding**

7 In the Code field, copy and paste the embed code of the video.

## **Save the Activity**

8 Click Save.

# **Tips and Hints**

- Set a prerequisite for a Multi-Media by clicking the **Add Prerequisite** button. This allows you to specify a Test or QTAssessment that your students must complete before they can attempt the new activity.
- 2 Use Studywiz Multi-Media to provide reference material for your students. This way you can track which students are doing their research!
- 3 Embed video from websites such as youtube, teachertube, or google videos to allow students to watch your selected movie without visiting those websites.

If you have any ideas for Multi-Media, you're invited to share them with other teachers at the Studywiz Global Community – <a href="http://studywizgc.org/">http://studywizgc.org/</a>. Log in using the button on your Studywiz deployment.